## **Duplicate Title Application**

This guide demonstrates how processing a duplicate title should be completed in KAVIS. The duplicate title functionality is used when no changes have been made and the customer needs a copy of the existing title, as is.

## **Duplicate Title**

k *Nvis* 

- 1. From the Vehicle Summary Page, click the Title Julcop-down and choose 4 Duplicate **Example 2009 INFI G37** Viewing 1 of 1 Titles Previous ▼ Owner(s) Chain of Ownership **Customer ID** Driver<br>License **Customer Name SSN/FFIN Address** 003737328 F95457846 FOX, SHANE ERIC (P) \$ xxx-xx-8496 505 Turnstile Trce, LOUISVILLE, KY 40223-3465 **JEFFERSON** F  $\blacktriangleright$  Title ▼ Registration Information Status: Active - Title Issued Manage -Title  $\star$ Status: Expired - Web Renewal ® / Kentucky Transfer Type: Out-of-state State Fee: \$6.00 **lenewal** County: JEFFERSON  $\rightleftarrows$  Dealer Assignment Title #: 210480560103 Clerk Fee: \$3.00 1/30/2023 Plate Type: Bluegrass State  $\boxtimes$  Edit Title Application Prior Title #: BU203380 Usage Tax: \$1,109.88 1/31/2024 Plate #: BJE754 @ Duplicate Usage Tax Description: Affidavit of Total Prior State: MA **Plate Action:**  $\triangle$  Update Consideration Gross Weight: PC **VEB** Diploate - Vehicle Type Correction RENEWAL  $\blacktriangleright$  Purchase Information ← Repossession … le Registration Fee: \$0.00 ← Salvage \*\*\* Date of Purchase: Purchase Price: \$18,498. le Registration Fee: \$0.00 ★ Classic … Trade-in Amount: \$500.00 **Usage Tax Credit: \$0.00** le Registration Fee: \$0.00 (5) Multiple Dealer\*\*\* ◆ Ad Valorem Information Click the chevron  $(\lambda)$  above to expand this section
- 2. KAVIS will automatically navigate to bubble 2 (no fields are editable due to the duplicate title flow)

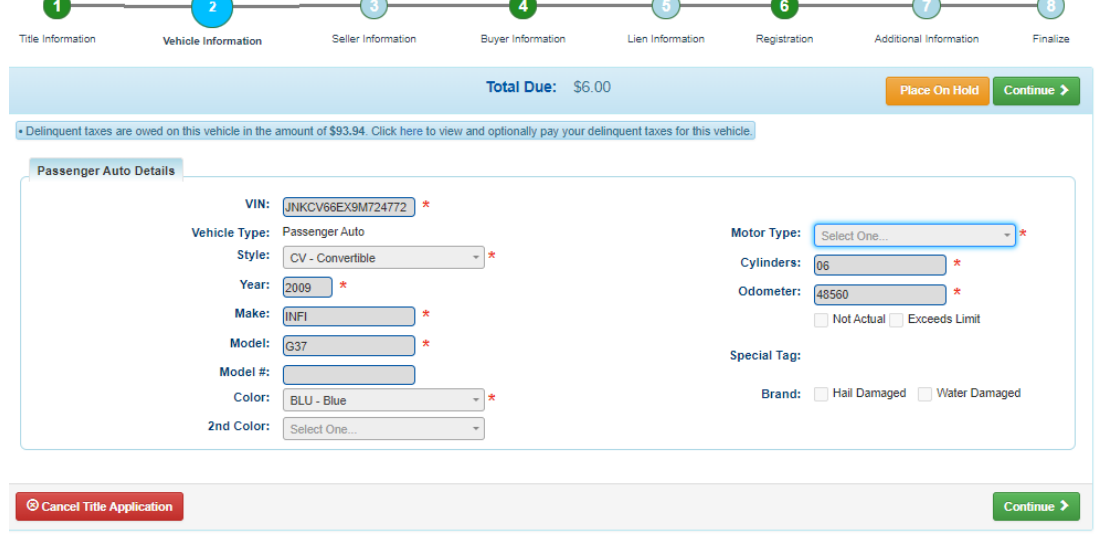

**Questions?** [kavis@ky.gov](mailto:kavis@ky.gov) or (502) 782-1018 **11 Apr 2010 12:00 12:00 12:00 12:00 12:00 12:00 12:00 12:00 12:00 12:00 12:00 12:00 12:00 12:00 12:00 12:00 12:00 12:00 12:00 12:00 12:00 12:00 12:00 12:00 12:00 12:00 12:00 12:** 

**NOTE**: THE BLUE BANNER THAT APPEARS AT THE TOP REGARDING DELINQUENT TAXES OWED IS AN INFORMATIONAL MESSAGE. THE CUSTOMER CAN CHOOSE TO PAY THE DELINQUENT TAXES AT THIS TIME, BUT **IT IS NOT REQUIRED TO PROCESS THE DUPLICATE TITLE**

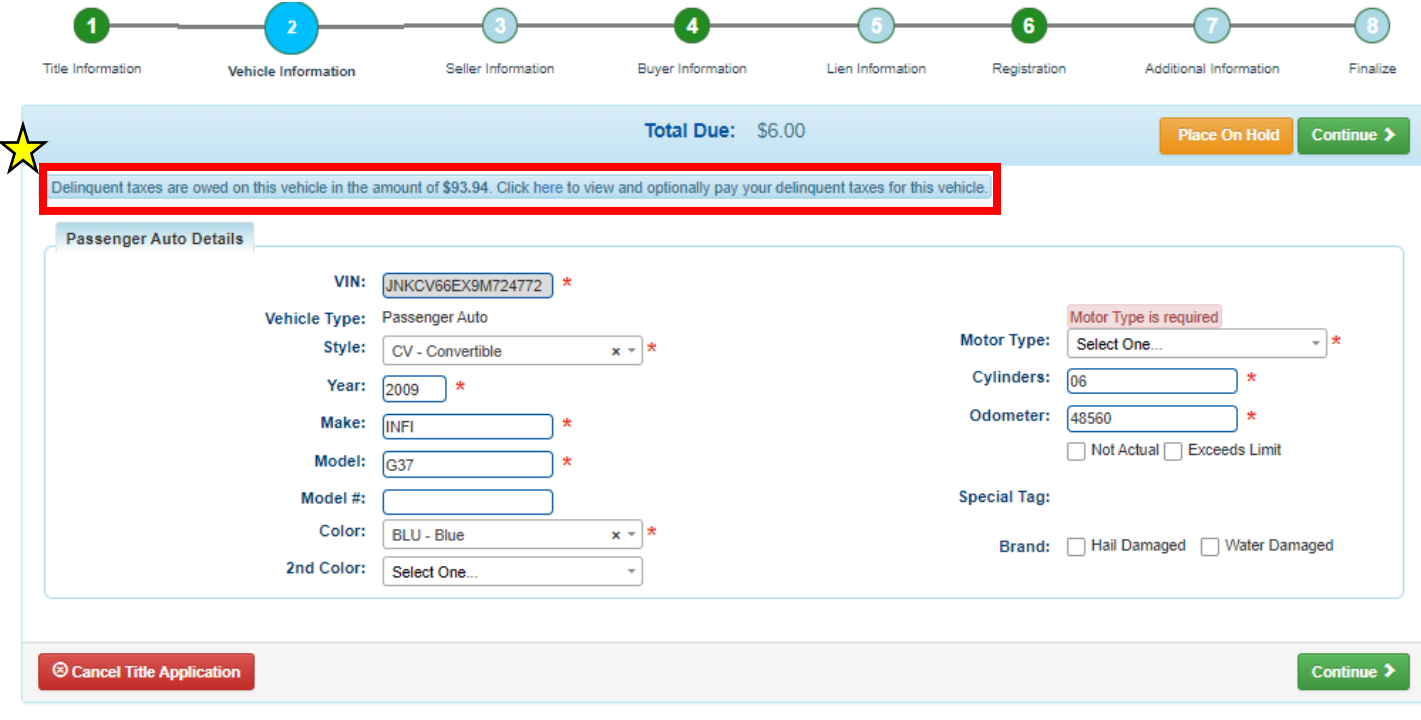

- 3. Click Continue  $\blacktriangleright$
- 4. KAVIS will automatically navigate to bubble 4 because bubble 3 is not applicable in this title flow
	- a. If a  $\blacksquare$  appears next to the owner this means their customer account page is missing required information. You cannot continue without clicking the icon and editing the necessary fields
	- b. You cannot add or delete an owner during a duplicate title application.

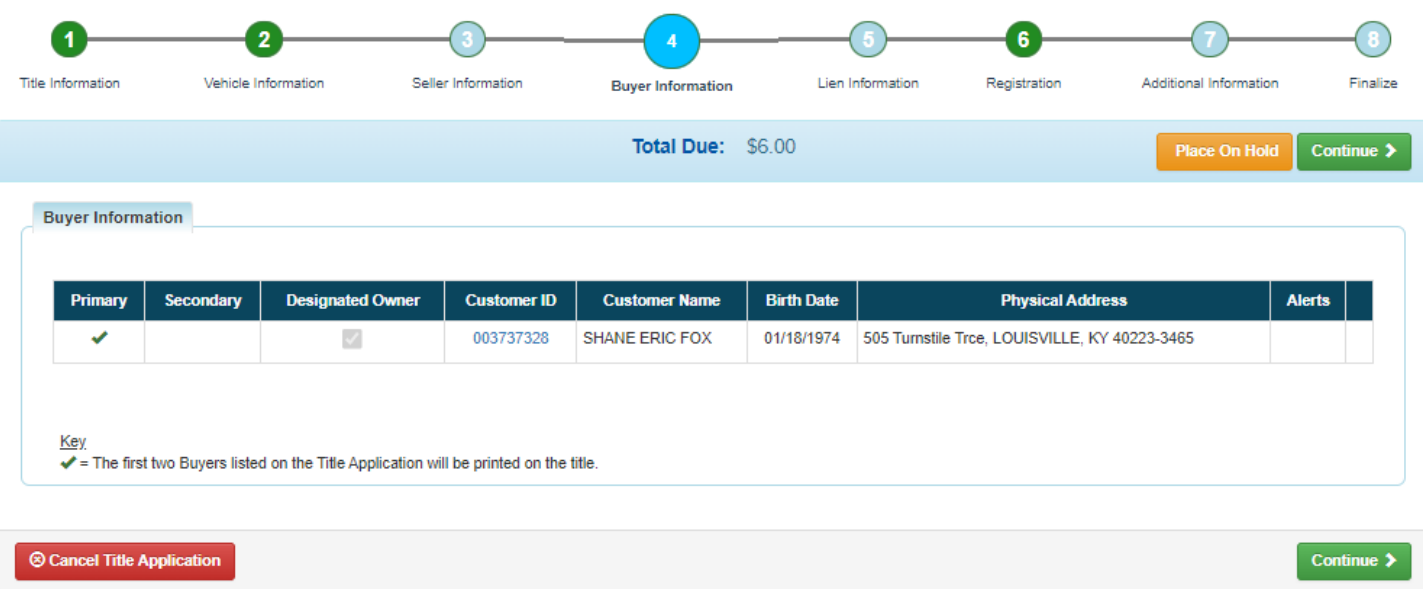

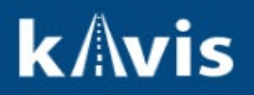

5. Clicking  $\overline{\text{continuous}}$  KAVIS will navigate to bubble 5 (Lien Information)

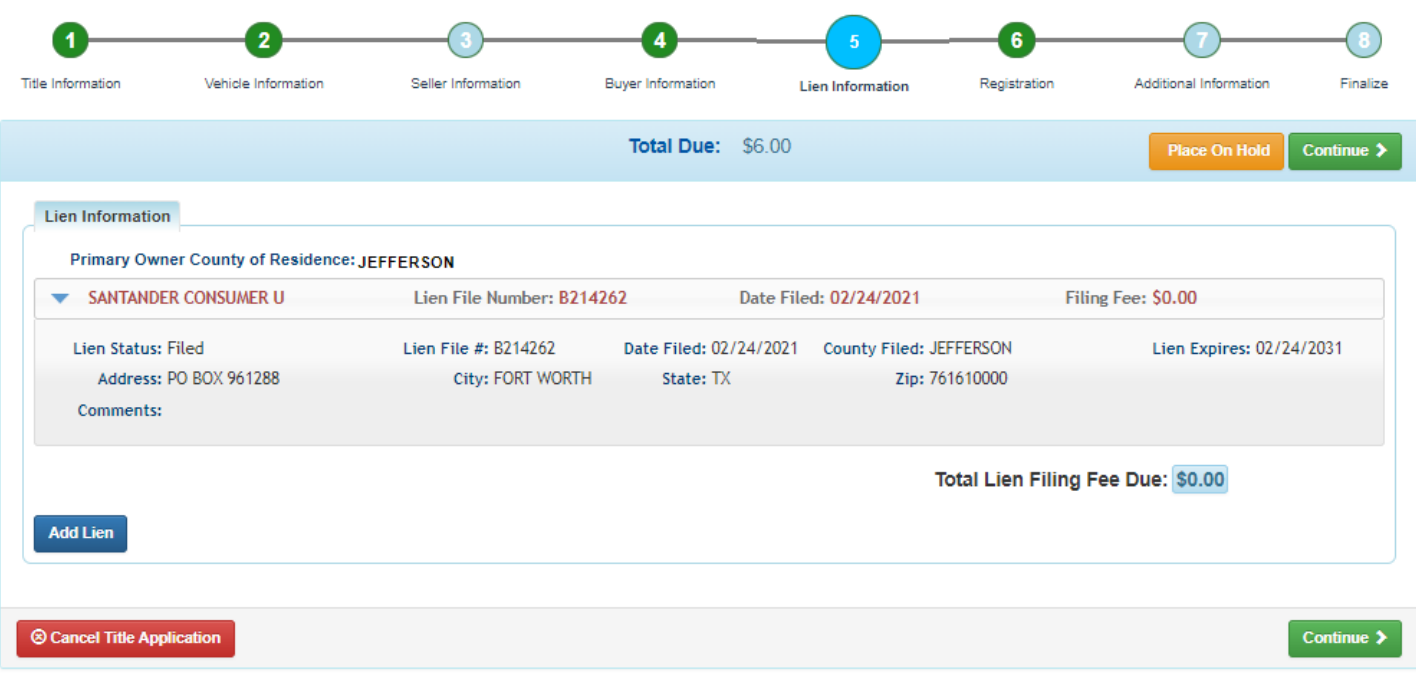

- 6. Click **Add Lien** if applicable to your transaction
	- a. If you don't have a lien to add, click continue > **NOTE:** Pending or filed is available from the drop-down menu, depending on if your user account has permissions to file a lien, and if the primary owner's county of residence matches your county
- 7. KAVIS will navigate to bubble 6 (Registration)

**NOTE**: IF YOU TAKE ANY TYPE OF REGISTRATION ACTION **OTHER THAN 'NO ACTION'** DELINQUENT TAXES MUST BE PAID WITH THIS TRANSACTION. ANY PLATE OR REGISTRATION ACTION DURING AN UPDATE TITLE APPLICATION WILL REQUIRE TAXES TO BE PAID IN ORDER TO PROCESS THIS APPLICATION. **'NO ACTION' DURING BUBBLE 6 WILL NOT REQUIRE TAXES TO BE PAID**

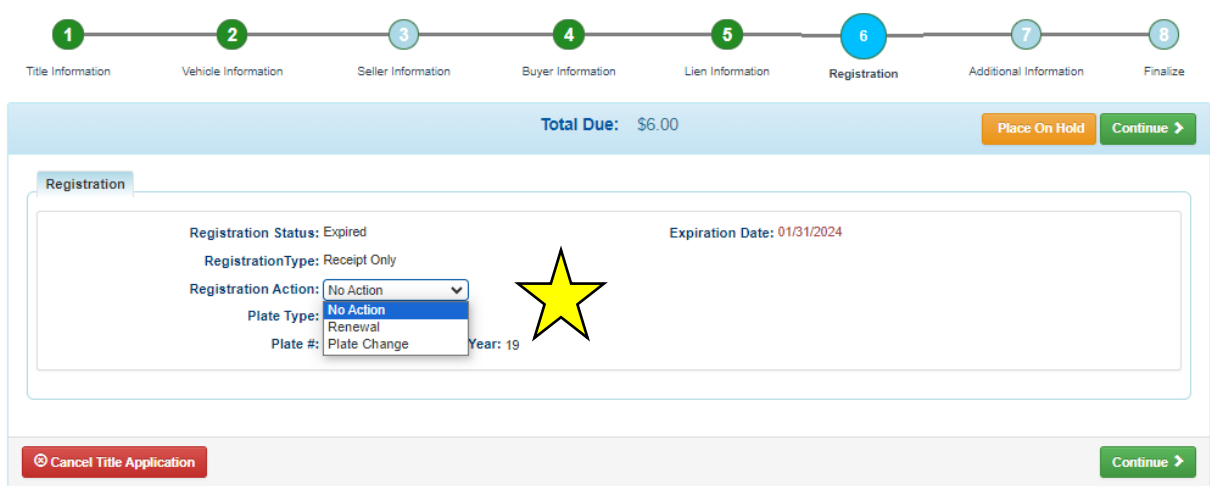

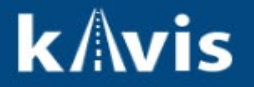

## 8. KAVIS will navigate to bubble 7 (Additional Information)

- a. You may choose to waive title fees
- b. You may choose to add an alternate mailing address if applicable

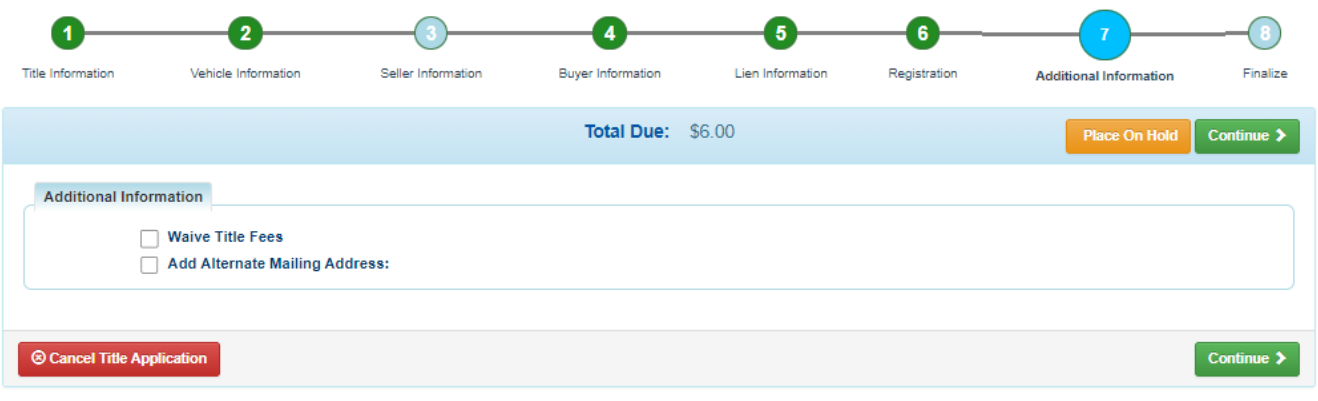

9. KAVIS will navigate to bubble 8 (Finalize)

Ī

- a. Review the page. If anything is highlighted in red, click on either the bubble at the top or the warning itself to be taken to the page that needs attention
- b. When all necessary data is entered, click Modu To Cart

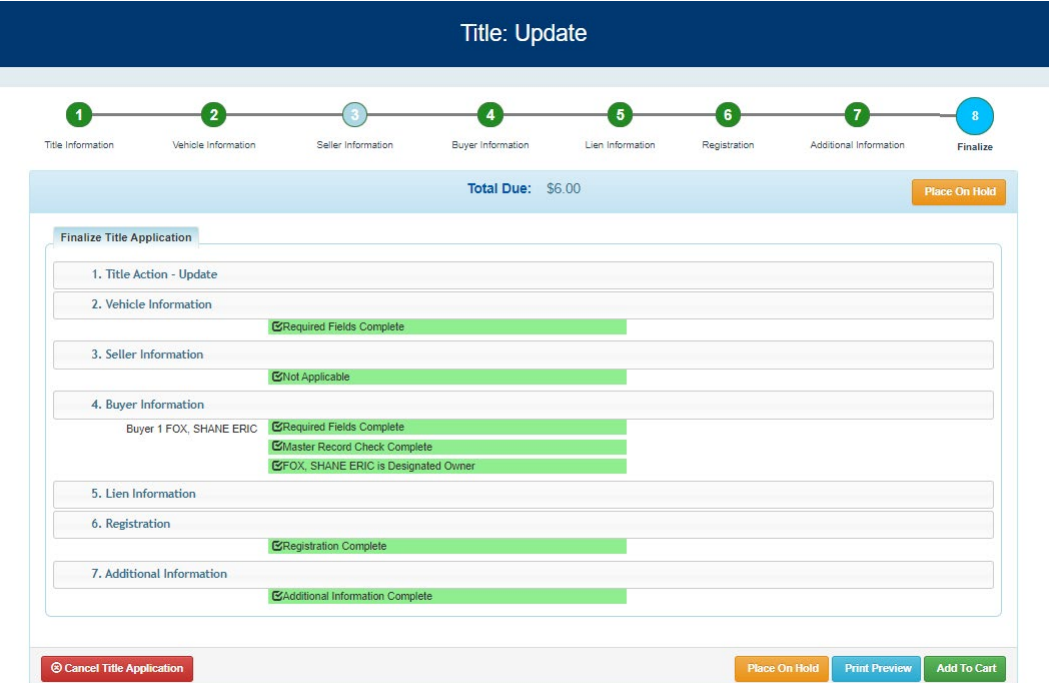

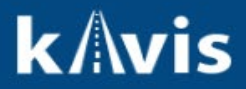

**© Cancel Title Application** At any point during this process will delete all information on this application

Place On Hold Will save the title application to the customer account page for 60 days.